Crésus Comptabilité

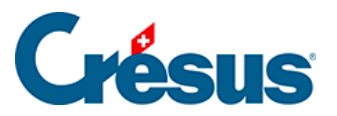

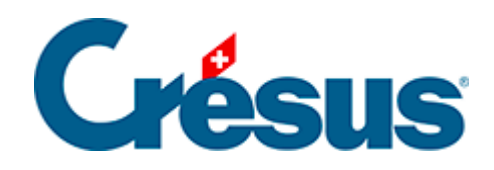

# **Crésus Comptabilité**

#### [19.1 - Exporter des données](#page-2-0)

- [19.1.1 Exporter dans un fichier](#page-3-0)
- [19.1.2 Copier dans le Presse-papiers](#page-4-0)

<span id="page-2-0"></span>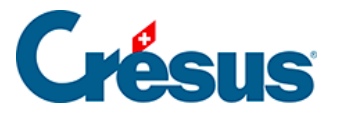

## **19.1 - Exporter des données**

Le contenu de toutes les présentations peut être exporté pour être exploité dans un autre logiciel.

Le format des données exportées dépend de la présentation. Pour le journal et le plan comptable le format est décrit dans l'aide en ligne du logiciel. Pour les autres présentations, chaque ligne sur l'écran donne une ligne dans le fichier.

<span id="page-3-0"></span>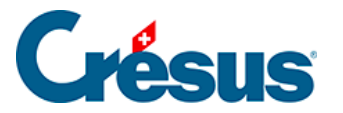

### **19.1.1 - Exporter dans un fichier**

Exécutez la commande Fichier – Exporter pour exporter des données en fonction de la présentation choisie, dans un fichier texte.

- Les données sont exportées par lignes.
- Les lignes sont séparées par des CR+LF (code ASCII 13 + code ASCII 10).
- Les éléments d'une ligne sont séparés par un tabulateur (code ASCII 9).
- Choisissez la présentation voulue
- Utilisez éventuellement le filtre (§4.13 Le filtre)
- Exécutez la commande Fichier Exporter.
- S'il y a lieu, Crésus Comptabilité vous demande si vous voulez substituer les traits d'union des parties nulles des nombres par des « 0 » et supprimer les apostrophes qui séparent les milliers dans le fichier exporté, car beaucoup de tableurs ne peuvent pas reprendre des nombres contenant des traits d'union dans les parties nulles et des apostrophes.
- Donnez ensuite le nom du fichier à exporter et cliquez sur Enregistrer.

Lorsqu'on utilise la fonction Exporter dans un extrait de compte, le dialogue permet de déterminer s'il faut exporter uniquement le compte actuellement affiché ou une sélection de comptes, comme lors de l'impression (§10.4 Imprimer des extraits de comptes)

Un fichier contenant des données exportées de cette façon peut être ouvert dans un traitement de texte comme Microsoft Word ou un tableur comme Microsoft Excel.

<span id="page-4-0"></span>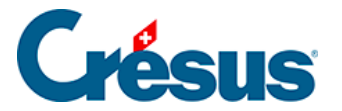

#### **19.1.2 - Copier dans le Presse-papiers**

La commande Edition – Copier présentation est similaire à Fichier – Exporter, mais elle copie les données de la présentation actuelle dans le presse-papiers plutôt que dans un fichier. Il suffit alors de coller le tout dans un traitement de texte ou dans un tableur.

Les données copiées dans le Presse-papiers de cette façon peuvent être collées dans un traitement de texte comme Microsoft Word ou un tableur comme Microsoft Excel.